# **How to create a Quiz in Moodle 2.**

The Quiz activity module allows the teacher to design and set quizzes consisting of a large variety of Question types, among them multiple choice, true-false, and short answer questions. These questions are kept in the course Question bank and can be re-used within courses and between courses. Quizzes can allow multiple attempts. Each attempt is automatically marked, and the teacher can choose whether to give feedback and/or show the correct answers.

Feedback on performance is a critical part of a learning environment and assessment is one of the most important activities in education. As educators, we can't tell what's going on inside the heads of students, so we need a way for them to demonstrate what they understand and what they don't. A well-designed test, even a multiple-choice test, can give you critical information about student performance. If the feedback is rapid enough, it can also be a critical tool for students to gauge their own performance and help them become more successful.

Moodle's quiz module has a large number of options and tools, making it extremely flexible. You can create quizzes with different question types, randomly generated quizzes from pools of questions, allow students to have repeated attempts at a question or retake quizzes multiple times, and have the computer score it all.

Take the following steps to create a Quiz.

**Turn on editing mode.** Turn editing on Click here to learn how.

**Select a topic and click "Add an activty or resource" to open the Activity chooser.**

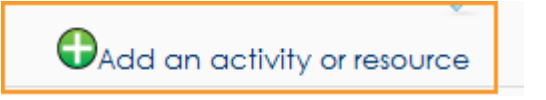

Click here to learn how to add an Activity in Folder View.

## **Select "Quiz" and click the "Add" button.**

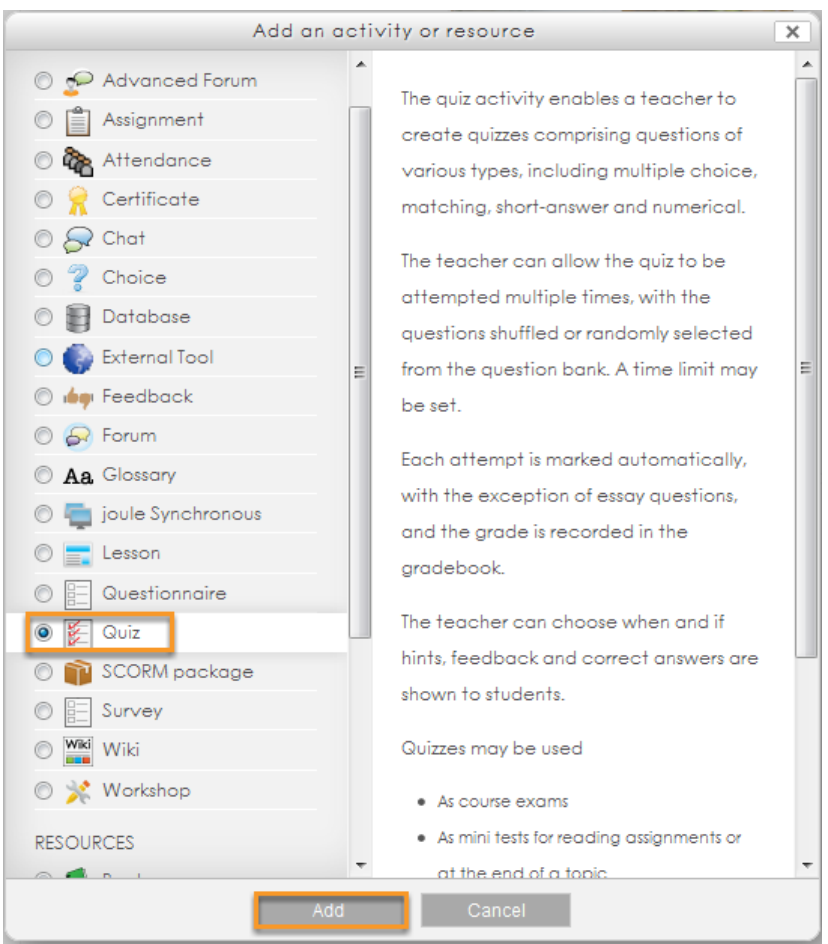

**If the Activity choose is off, expand the "Add an activity" drop-down menu and select "Quiz"**

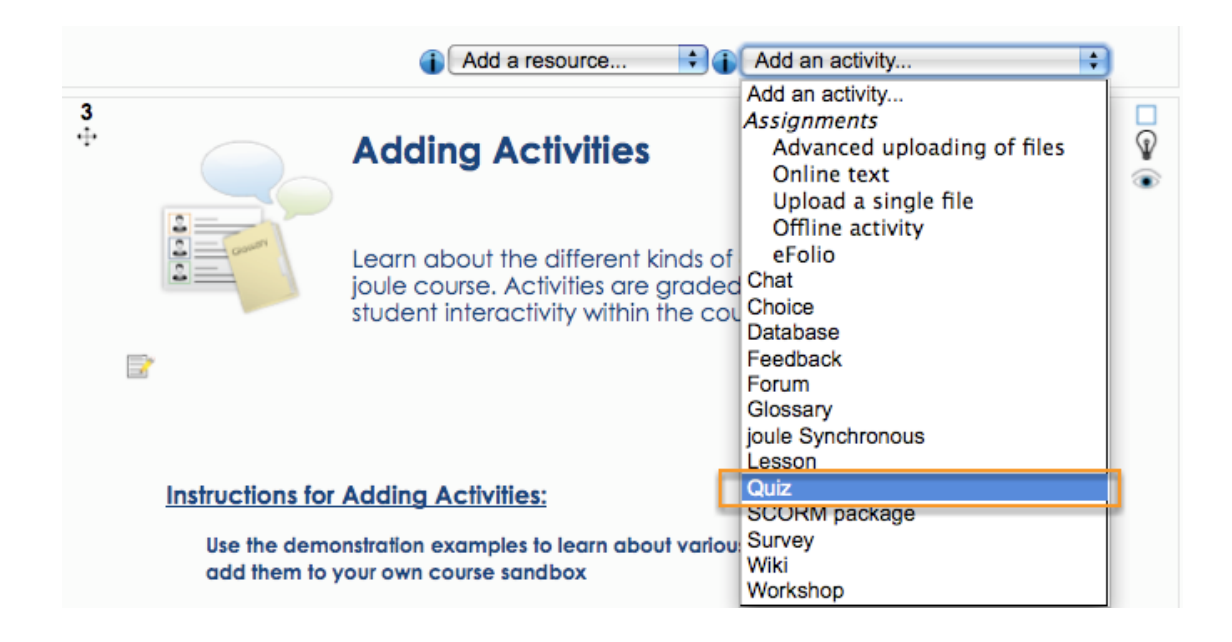

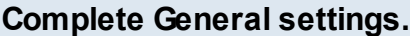

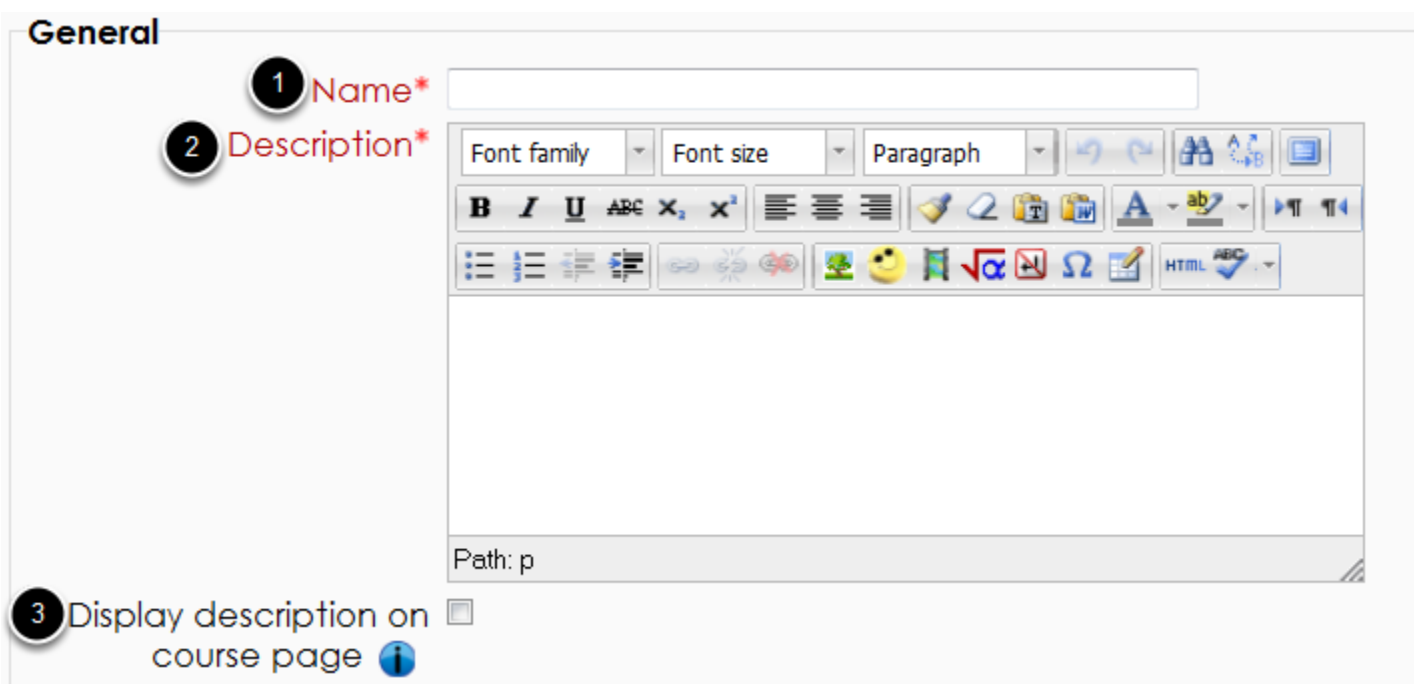

- 1. Add a Name to the Activity.
- 2. Write a Description.
- 3. Check box to Display description on course section.

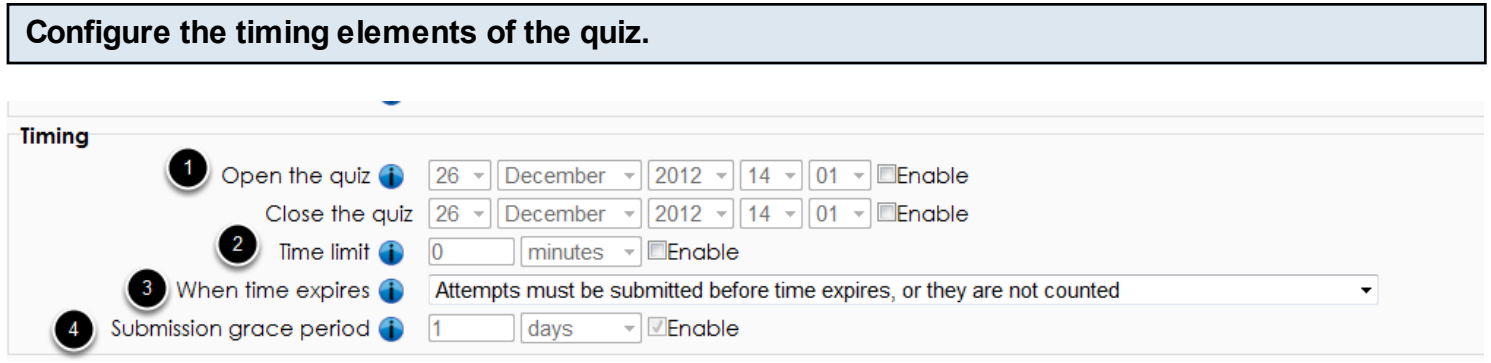

- 1. Determine when the quiz should be opened and closed for participants.
- 2. Enable Time limit.
- 3. Control what happens if the Student fails to submit their quiz attempt before time expires:
	- a. Open attempts are submitted automatically

 b. There is a grace period when open attempts can be submitted, but no more questions answered

- c. Attempts must be submitted before time expires, or they are not counted.
- 4. Select grace period.

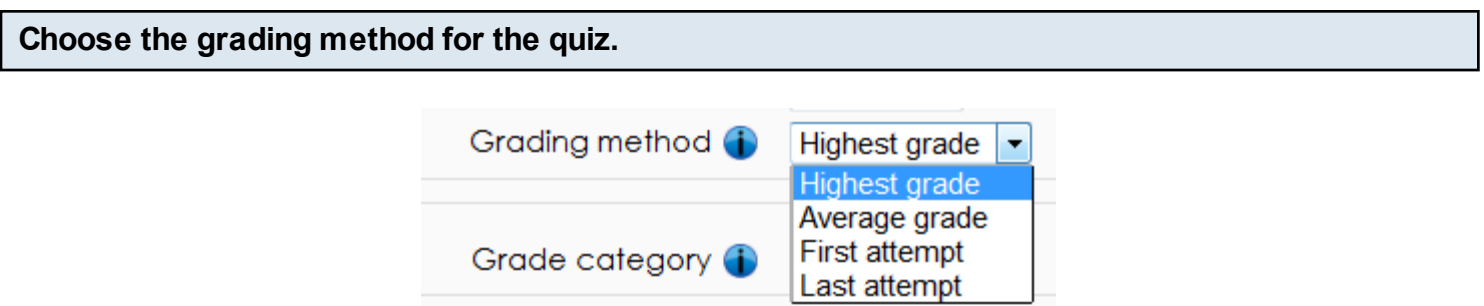

When multiple attempts are allowed, there are different ways you can use the grades to calculate the student's final grade for the quiz.

\*Highest grade :The final grade is the highest (best) grade in any attempt.

\*Average grade: The final grade is the average (simple mean) grade of all attempts.

\*First grade: The final grade is the grade gained on the first attempt (other attempts are ignored).

\*Last grade: The final grade is the grade gained on the most recent attempt only.

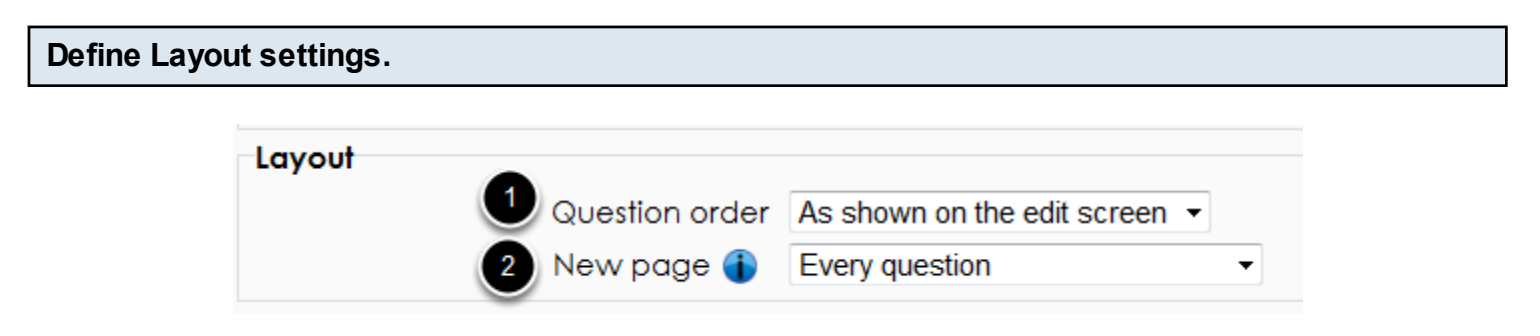

- 1. Choose whether questions should be shuffled within the quiz attempts.
- 2. Choose how many questions to display per page.

#### **Select Question Behavior settings.**

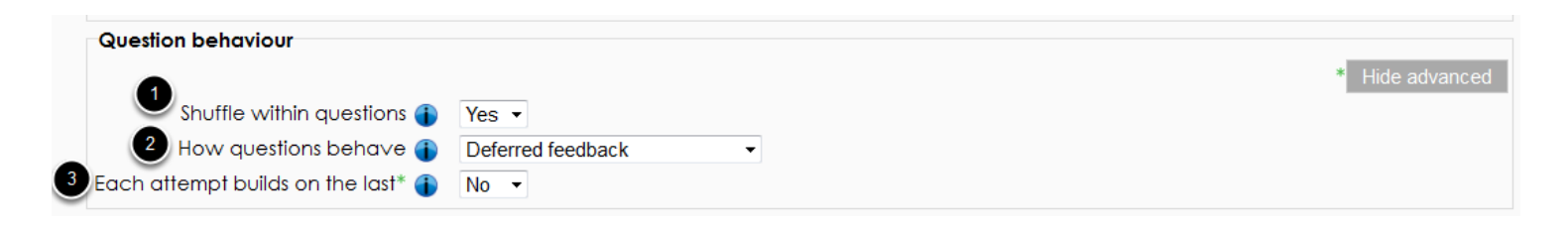

1. If enabled, the parts making up each question will be randomly shuffled each time a student attempts the quiz.

2. Select on of the options for question behavior:

a. Adaptive mode: Allows students to have multiple attempts at the question before moving on to the next question. The question can adapt itself to the student's answer, for example by giving some hints before asking the student to try again.

b. Adaptive mode (no penalties): The same as Adaptive mode but doesn't include penalties.

c. Deferred feedback\*: Students must enter an answer to each question and then submit the entire quiz, before anything is graded or they get any feedback.

d. Immediate feedback\*: Similar to interactive mode in that the student can submit their response immediately during the quiz attempt, and get it graded. However, they can only submit one response, they cannot change it later.

e. Interactive mode with multiple tries: After submitting one answer, and reading the feedback, the student has to click a 'Try again' button before they can try a new response. Once the student has gotten the question right, they can no longer change their response. Once the student has gotten the question wrong too many times, they are just graded wrong (or partially correct) and the student is shown the feedback and can no longer change their answer. There can be different feedback after each try the student makes.

f. Manual grading: Used for essay questions (irrespective of what the quiz is set to) but you can now choose to have every question in the quiz manually graded, if you wish.

\*Certainty-based marking (CBM) is available for both deferred feedback and immediate feedback. With CBM, the student does not only answer the question, but they also indicate how sure they are they got the question right. The grading is adjusted by the choice of certainty, so that students have to reflect honestly on their own level of knowledge in order to get the best mark.

3.Decide whether each quiz attempt builds on the last.

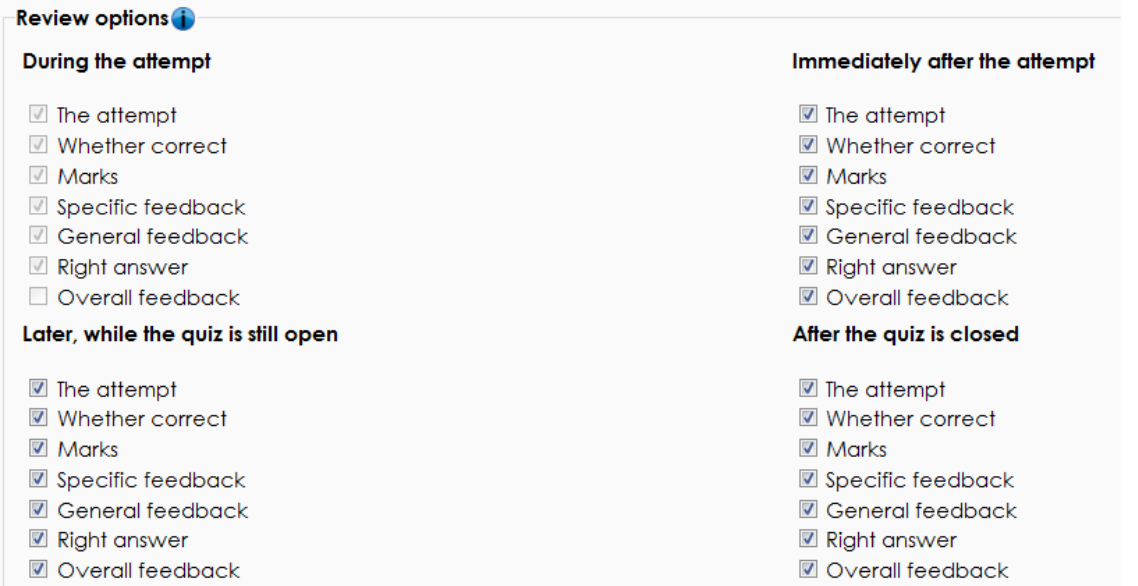

These options control what information users can see when they review a quiz attempt or look at the quiz reports.You can select to display each option during the following four time frames:

a. During the attempt: Shown during the attempt.

b. Immediately after the attempt: Within two minutes of the student clicking "submit all and finish."

c. Later, while the quiz is still open: After two minutes, but before the close date (if the quiz does not have a close date, this phase never ends).

d. After the quiz is closed: Means what it says (you never get here for quizzes without a close date).

## **Configure how the information about the user and the user's grade will display.**

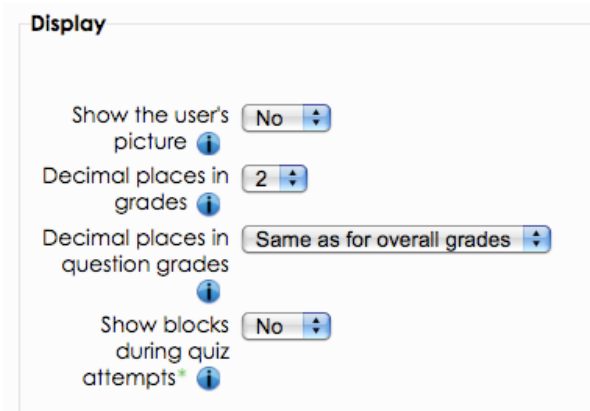

1. If enabled, the student's name and picture will be shown on-screen during the attempt, and on the review screen.

2. By using this setting you can select the number of digits that should be shown after the decimal point when displaying student scores or grades. For example choosing '0' means the displayed grades will be rounded to integers.

3. This setting specifies the number of digits shown after the decimal point when displaying the grades for individual questions.

4. If set to yes then normal blocks will be shown during quiz attempts.

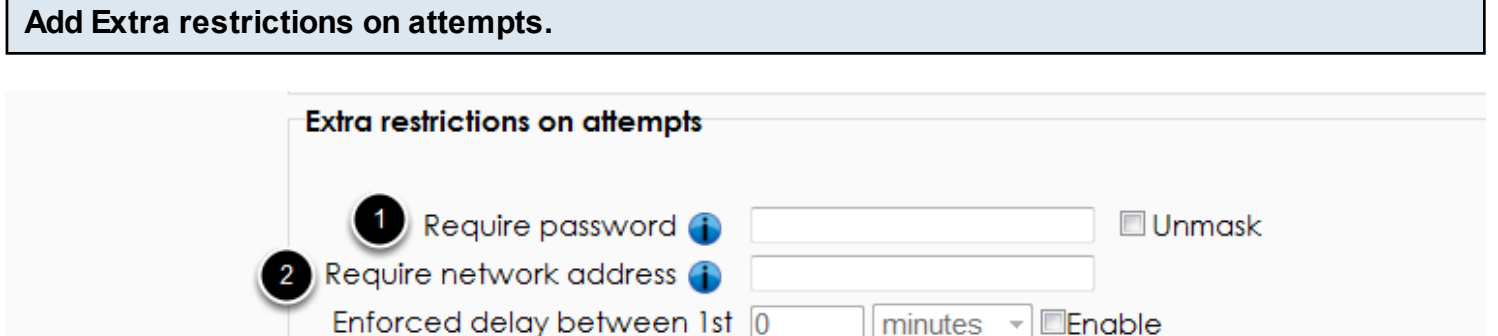

None

None

minutes

 $\overline{\phantom{a}}$  Enable

Full screen pop-up with some JavaScript security

۳

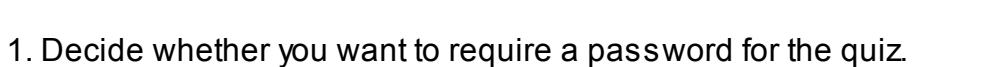

and 2nd attempts (i)

Browser security\* 4

Enforced delay between later 0

2. Configure whether you want to require all students to be a the same network address.

 $at$  tempts  $\bigoplus$ 

3. Decide if you would like to impose delays between attempts.

Overall feedback **i** 

4. Choose whether you want to require a secure browser. If "Full screen pop-up with some JavaScript security" is selected:

\* The quiz will only start if the student has a JavaScript-enabled web-browser

 \* The quiz appears in a full screen pop up window that covers all the other windows and has no navigation controls

\* Students are prevented, as far as is possible, from using facilities like copy and paste

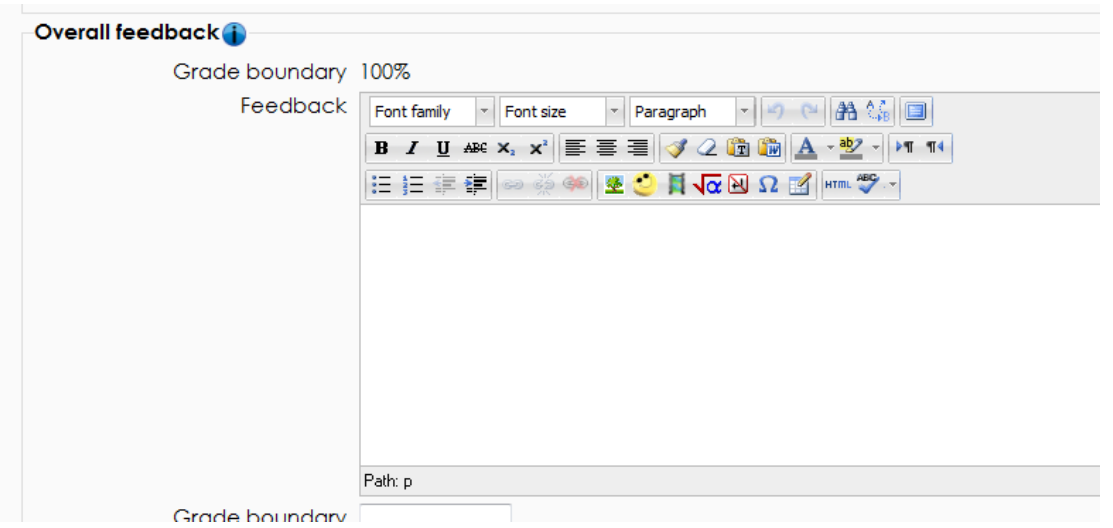

Overall feedback is text that is shown after a quiz has been attempted. The grade value of the quiz is defined later in the edit screen. By specifying additional grade boundaries (as a percentage or as a number), the text shown can depend on the grade obtained.

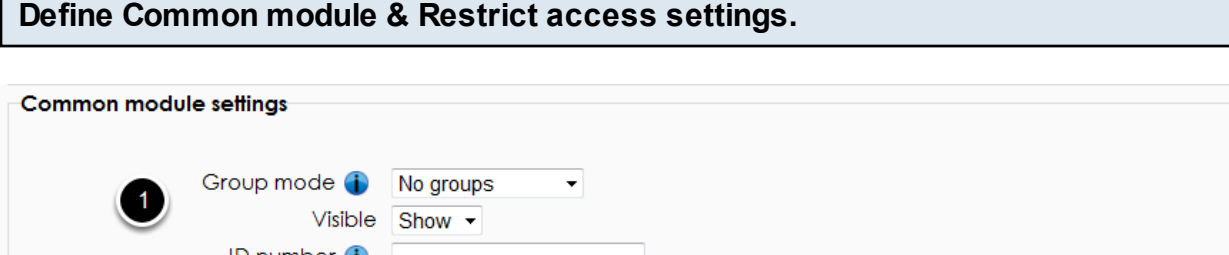

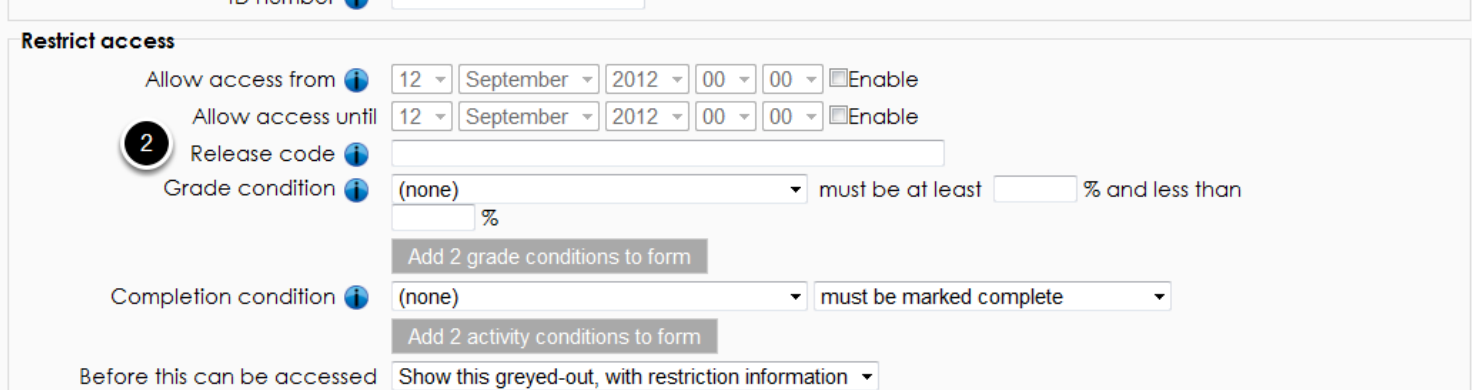

\* Show advanced

- 1. Select Common module settings. Click here to learn how.
- 2. Determine Restrict access conditions. Click here to learn how.

**Select Activity completion settings.**

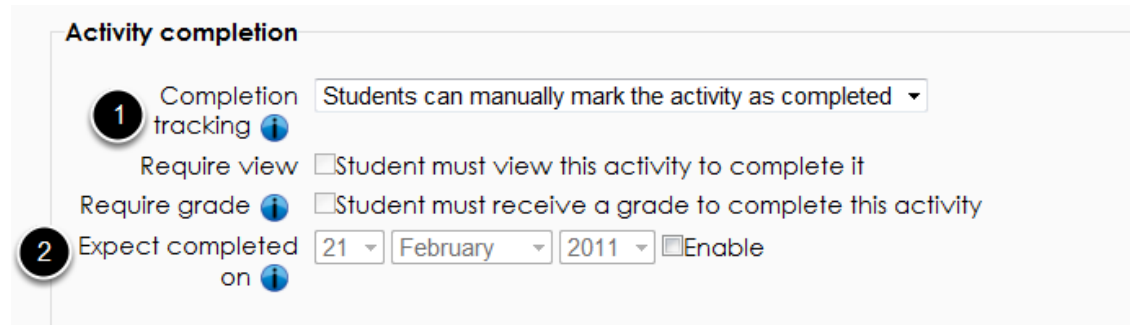

 If enabled, Activity completion is tracked, either manually or automatically, based on certain conditions. Multiple conditions may be set if desired and the activity will only be considered complete when ALL conditions are met.

1. Select Completion tracking method.

2. Select date when the Activity is expected to be completed. The date is not shown to students and is only displayed in the Activity completion report. Click here to learn how to view the Activity completion report.

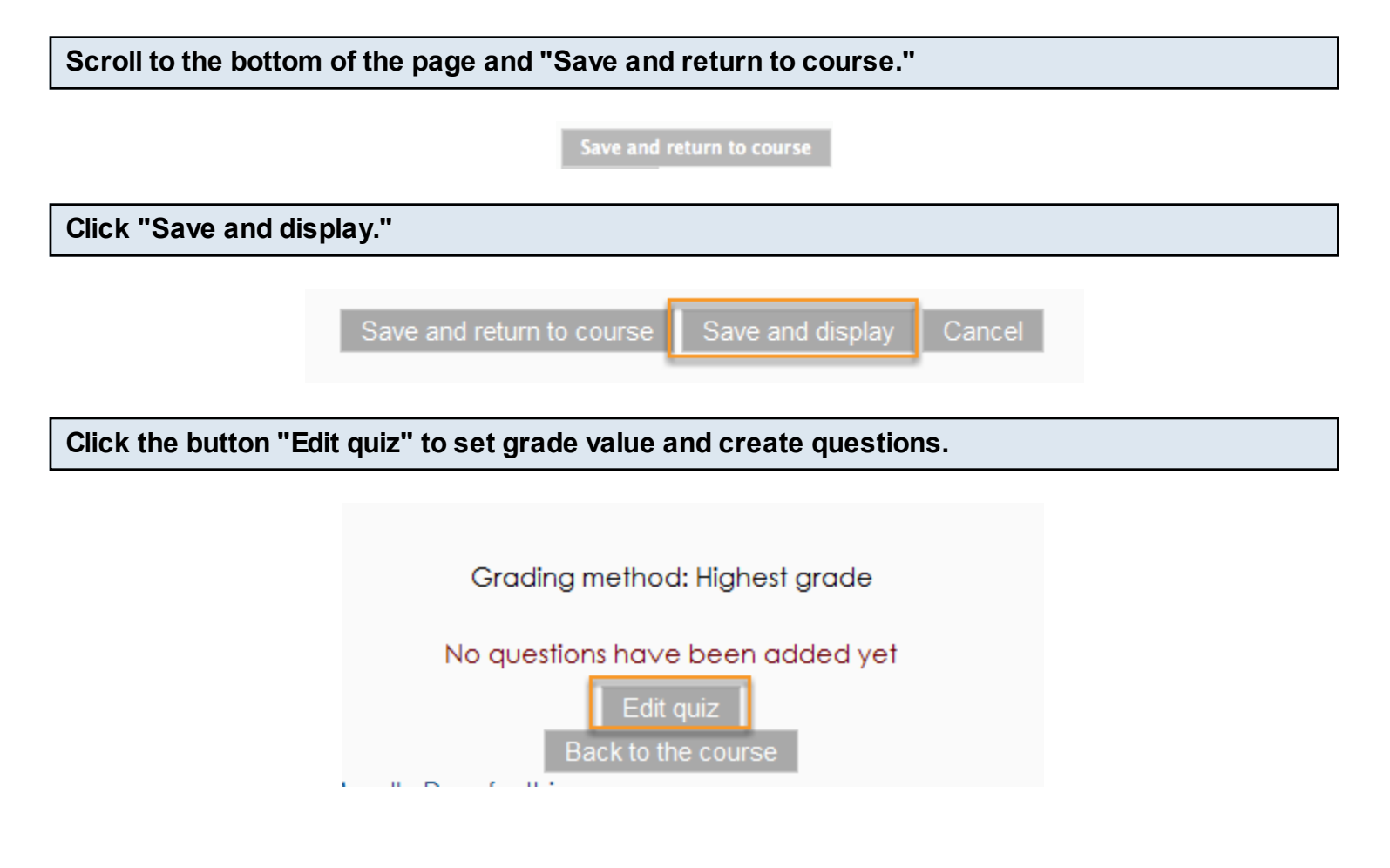

 **Sign up for one of our training offerings to learn more about how to create Activities in Moodle.**

Click here to enroll in an online course. Click here to register for a webinar.

This lesson reveals how to create new questions in a Quiz.

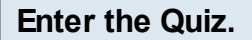

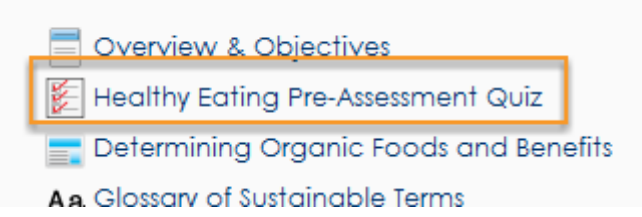

**Go to the Quiz administration panel in the Settings Block and click "Edit quiz."**

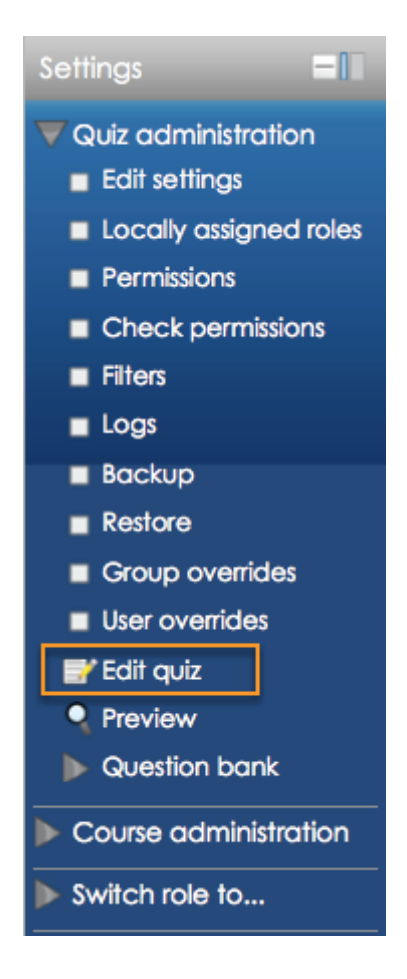

Please note it is impossible to edit questions or add questions after attempts have been made on that quiz.

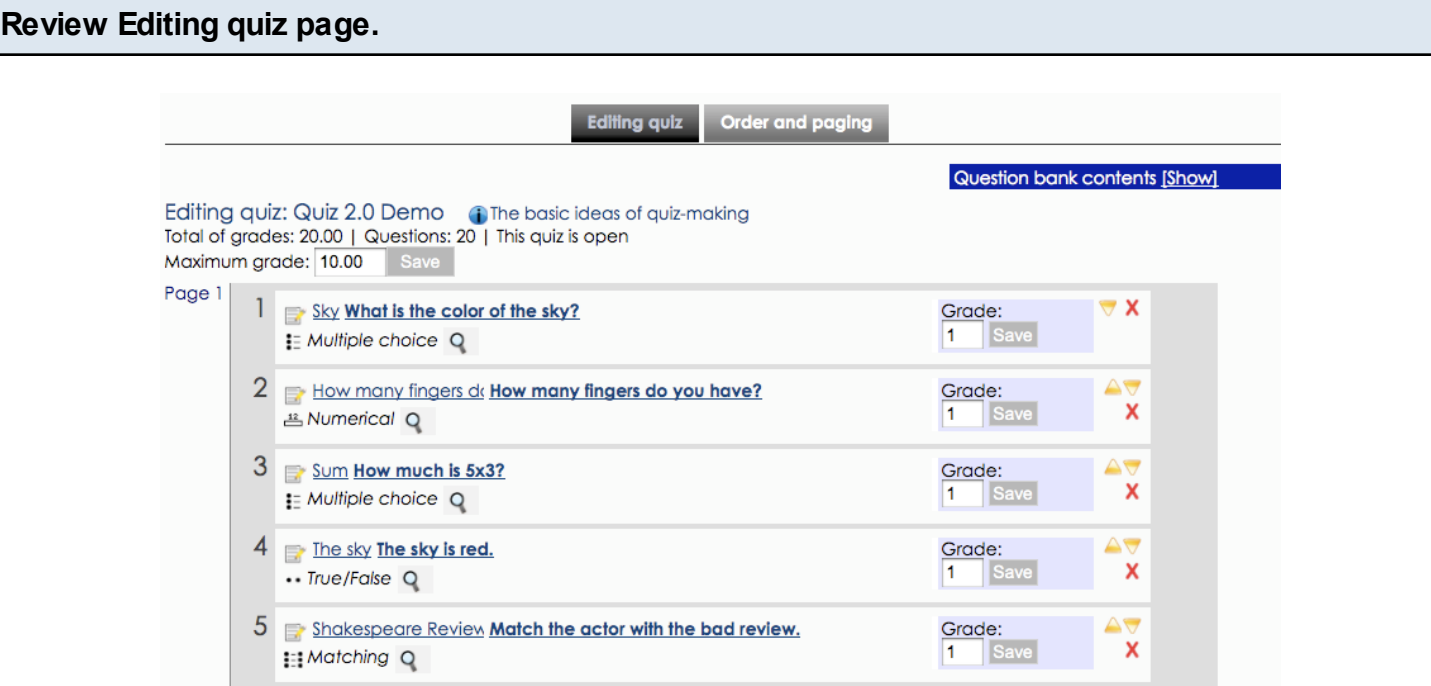

This is the first page after clicking "edit quiz" in the Settings Block.

**Scroll down and click "Add a question" to create a new question.**

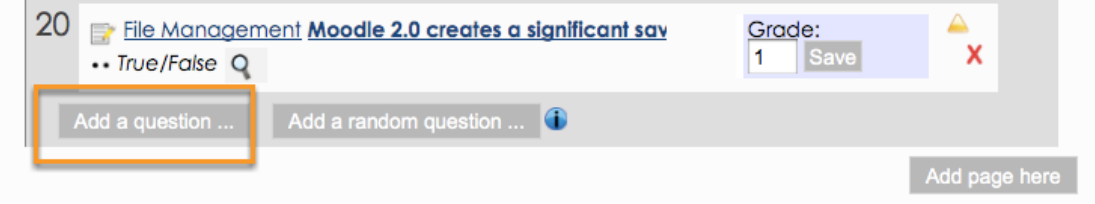

## **Choose a question type to create and click "Next."**

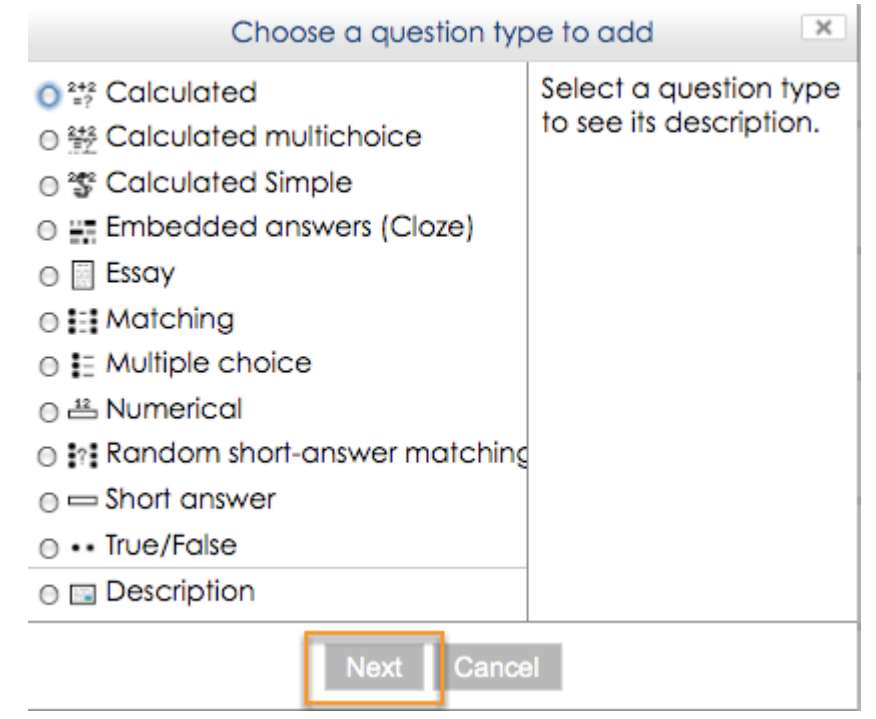

Question descriptions will automatically display once a type is selected.

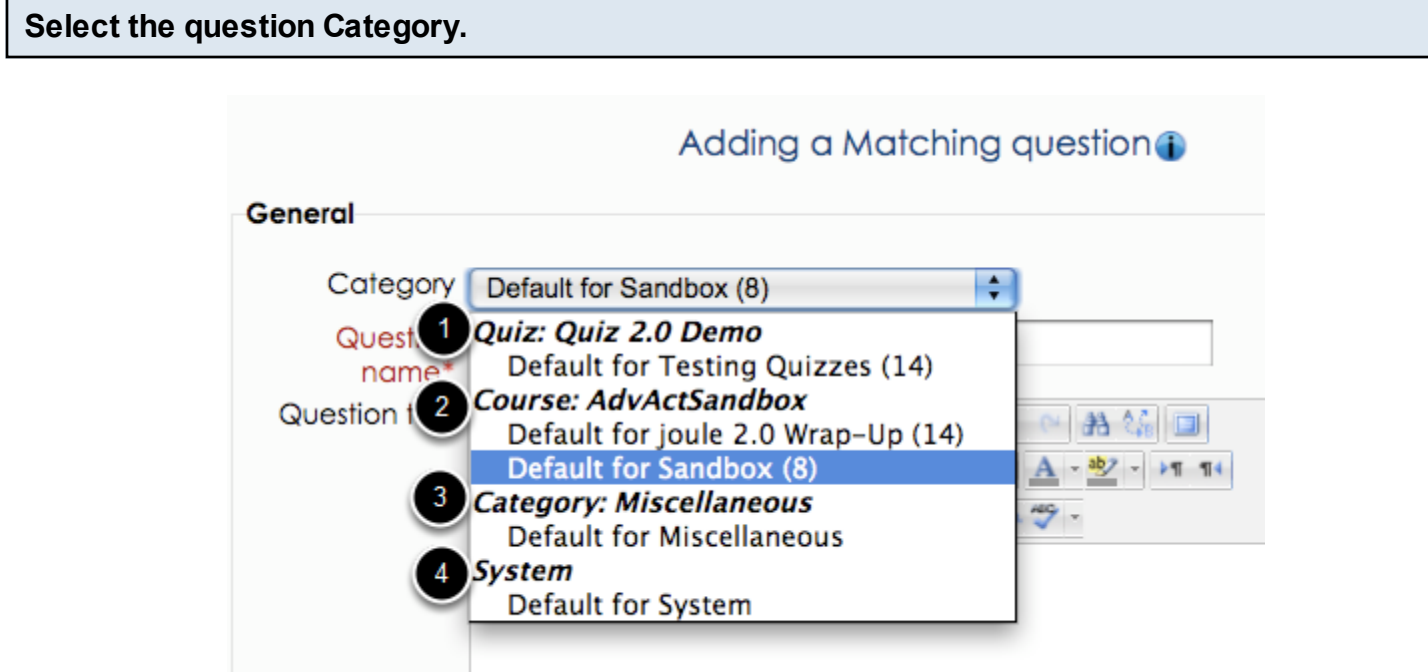

Quiz questions are stored in categories. The categories of questions can be stored within different contexts within the site.

1. This question category is the default category for this particular quiz instance. These questions

are only available within the context of this particular quiz.

2. This question category is the default category for this particular course. These questions are available to any quiz within the course.

3. This question category is the default category for this particular course category. These questions are available to any quiz within any course within this course category. (Very useful, if all the courses within a department are organized within the same category).

4. This question category is the default category for any course on the entire site.

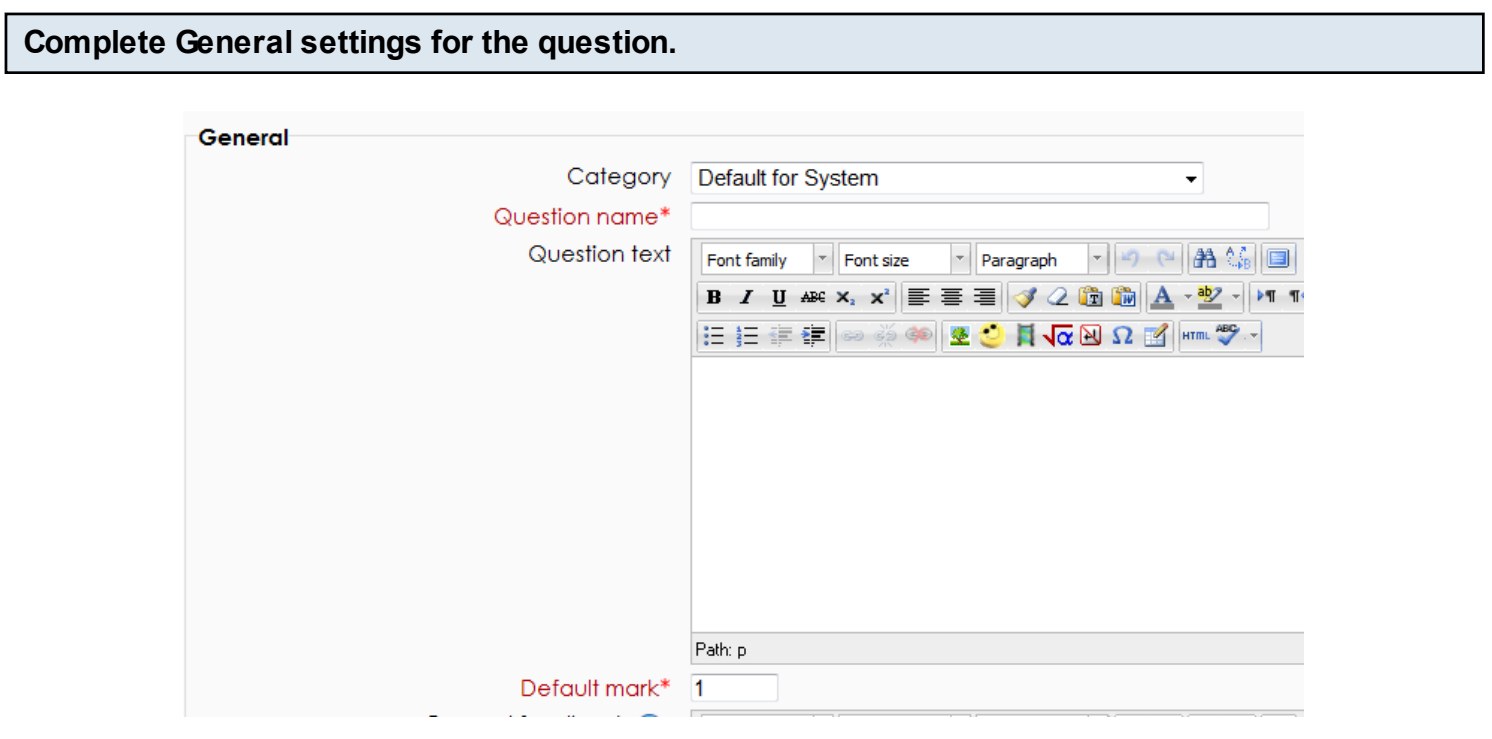

**Scroll down and click "Save changes."**

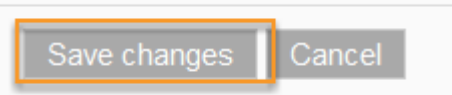

**The new question will now appear in the list of available questions.**

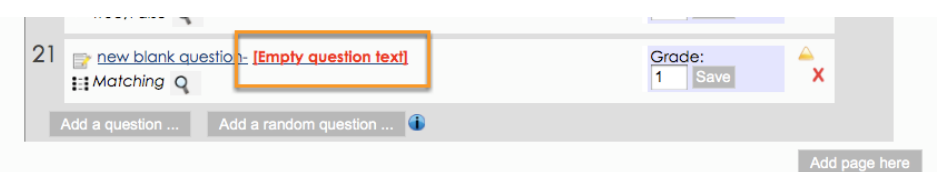

Note that you will get a notification if you have forgotten to add text in one of the question variables.

 **Sign up for one of our training offerings to learn more about how to create Activities in Moodle.**

Click here to enroll in an online course. Click here to register for a webinar.

Follow the steps below to update quiz questions directly in the question bank of a Quiz.

## **Enter the Quiz.**

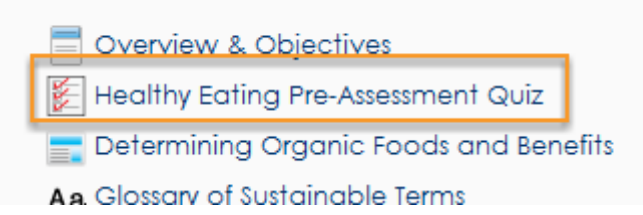

**Go to the Quiz administration panel in the Settings Block and click "Question bank."**

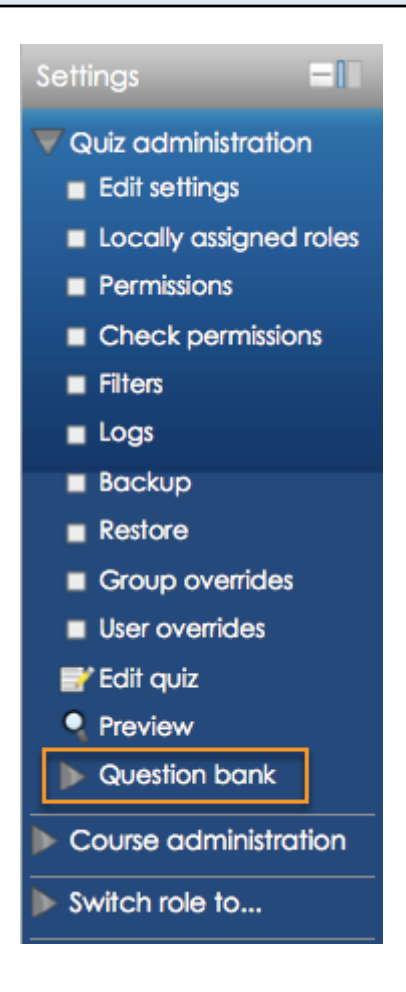

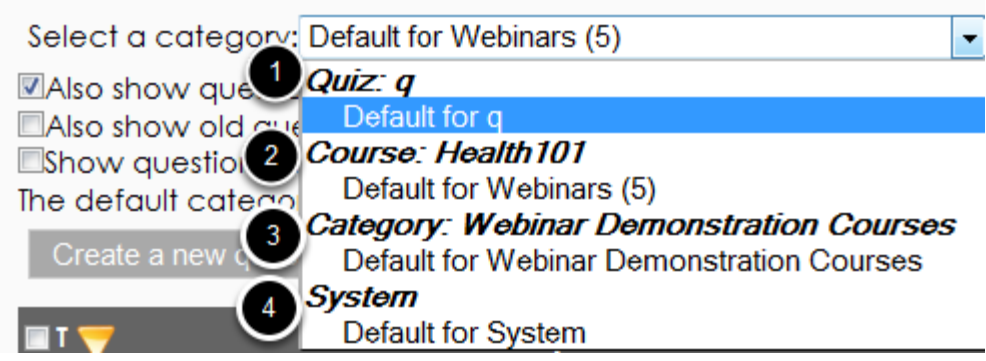

Quiz questions are stored in categories. The categories of questions can be stored within different contexts within the site.

1. This question category is the default category for this particular quiz instance. These questions are only available within the context of this particular quiz.

2. This question category is the default category for this particular course. These questions are available to any quiz within the course.

3. This question category is the default category for this particular course category. These questions are available to any quiz within any course within this course category. (Very useful, if all the courses within a department are organized within the same category).

4. This question category is the default category for any course on the entire site.

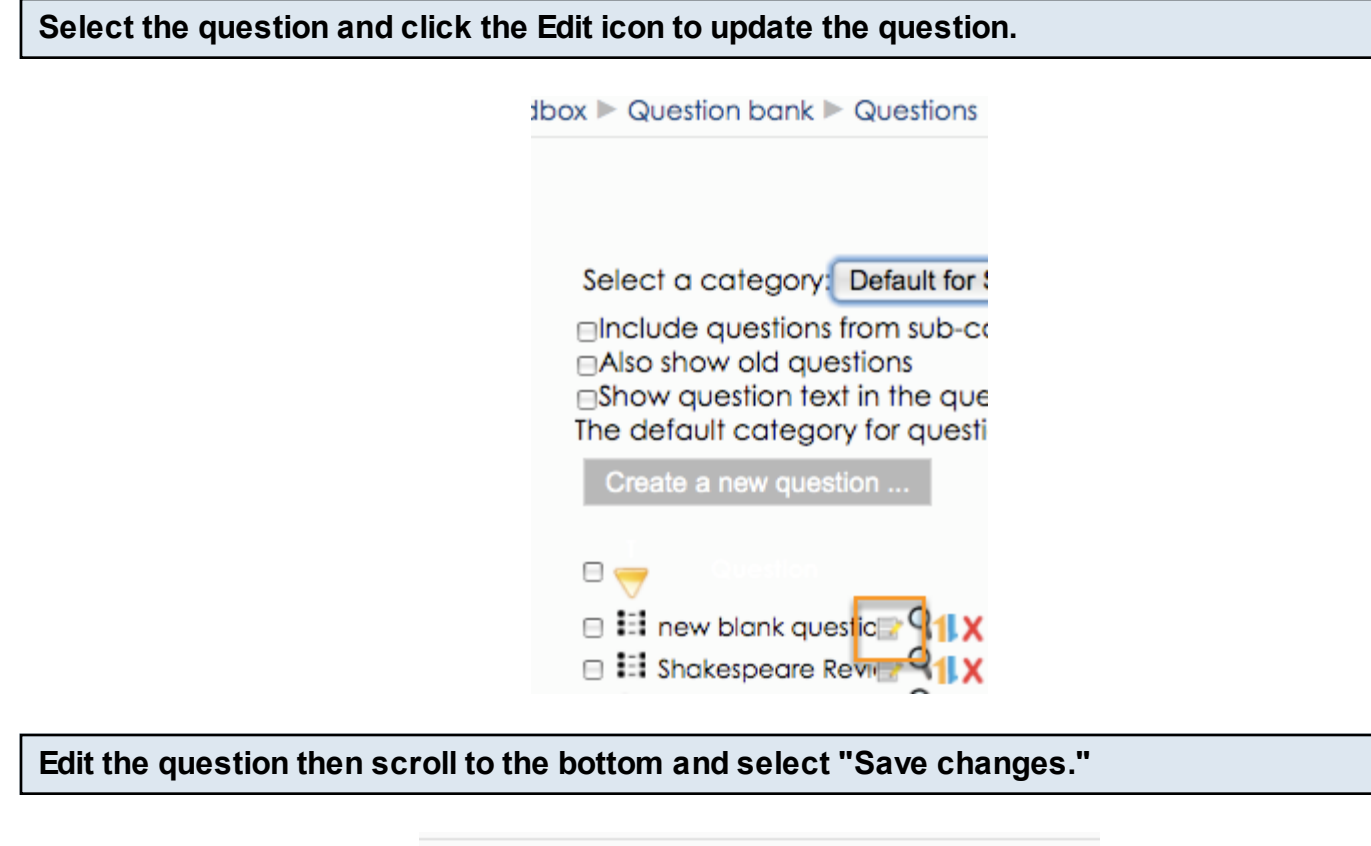

Save changes Make copy Cancel

 **Sign up for one of our training offerings to learn more about how to create Activities in Moodle.**

Click here to enroll in an online course. Click here to register for a webinar.